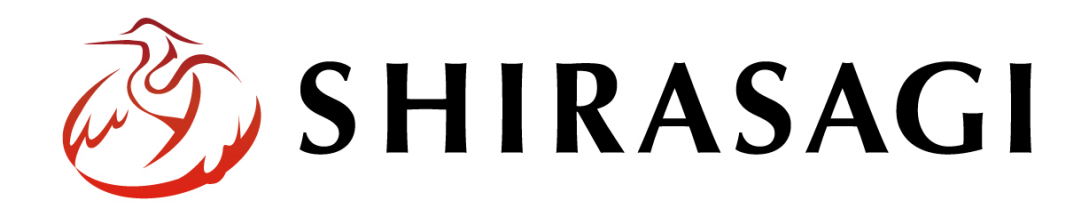

管理画面操作マニュアル「組織変更」

v1.18.0 2023 年 11 月 20 日更新

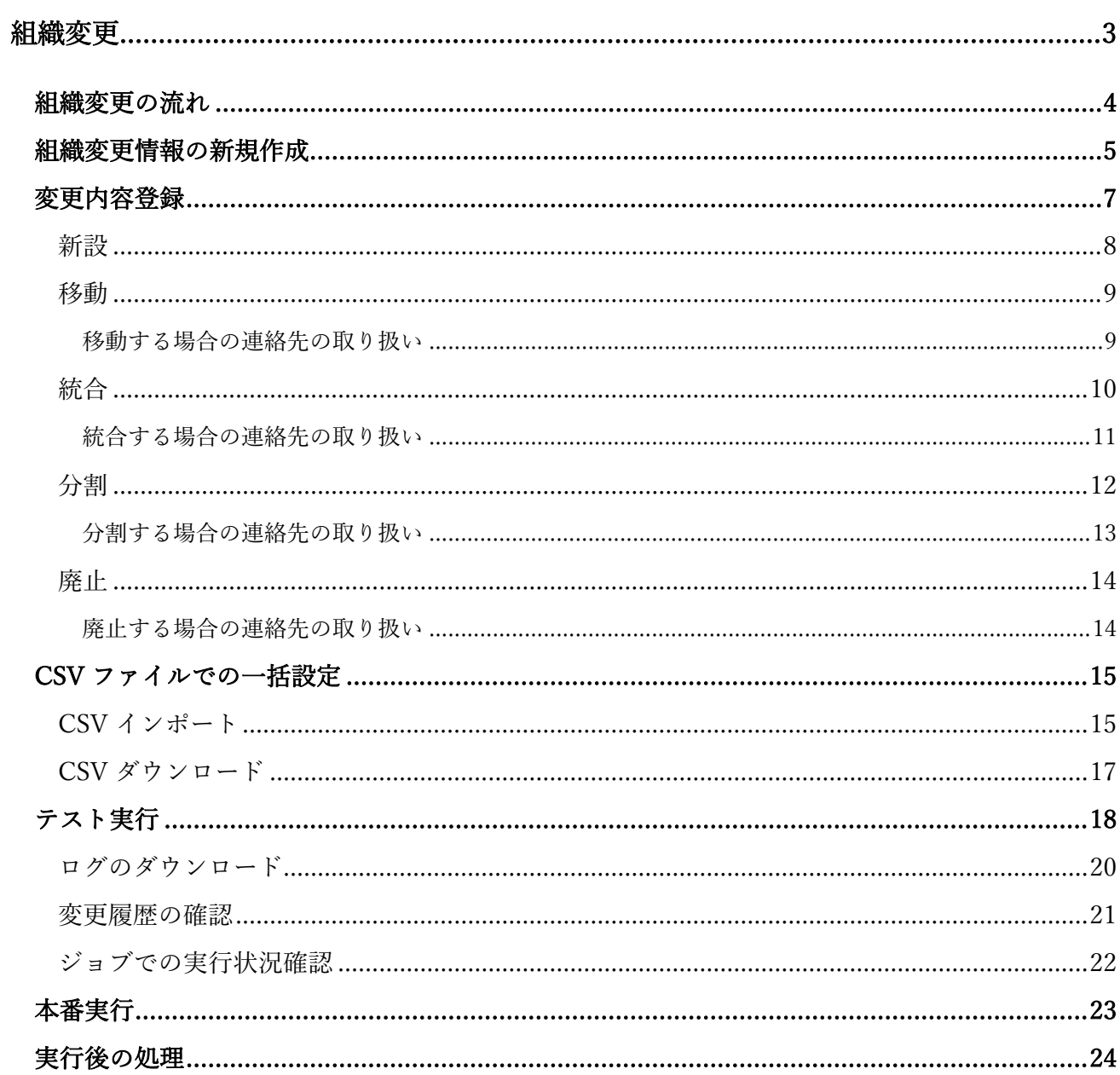

組織変更の操作は、その権限があるユーザーにしかできません。 本マニュアルではデモサイトのサイト管理者 (admin) およびシステム管理者 (sys) にて説明します。

# 組織変更

<span id="page-2-0"></span>事前に組織変更情報(新設や移動、統合、分割、廃止などの設定情報)を登録しておき、組織変更時に 一括で登録情報の変更を行うことができます。

また、登録した組織変更情報は、事前にシミュレーションすることができ、どのページが書き換わるか を確認することができます。 ⑦ SHIRASAGI ☆ サイト管理 蛙! グループ  $\nabla x - x$ 

⊕

サイト確認

■ コンテンツ

昌 フォルダー

■ レイアウト

※ 共有ファイル

※ サイト内検索

※ リンクチェック実行結果

フォルダー取り込み

■ フォルダー書き出し

■ ページ書き出し

全コンテンツ

サイト設定

\* LINE

固定ページ

 $\blacksquare$ 

♦ パーツ

 $\overline{f}$ 

 $\overline{f}$ 

■ ゴミ箱

(1) 管理画面左サイドメニューの「サイト設定」 をクリックします。

- (2) 左サイドメニュー「組織変更」をクリックします。
- (3) 組織変更への登録情報が一覧表示さ

れます。

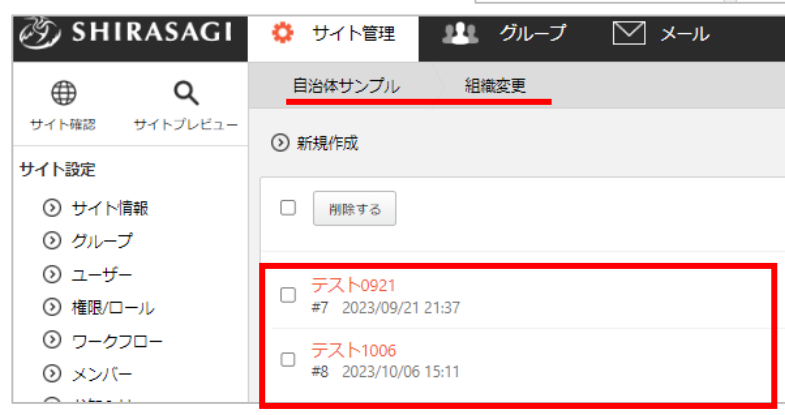

自治体サンプル

コンテンツ

広告バナー

**CSS** 

記事

画像

javascript

人権·平和啓発

くらし・手続き

お知らせ

よくある質問

市へのお問い合わせ

Q

サイトプレビュー

コンテンツ

#157 2022/05/27 18:37 ad 広告管理 公開中

#146 2022/05/27 18:37 docs 記事 公開中

#134 2022/05/27 18:37 faq カテゴリー 公開中

#153 2022/05/27 18:37 img アップローダー 公開中

#161 2022/05/27 18:37 inquiry メールフォーム 公開中

#154 2022/05/27 18:37 js アップローダー 公開中

#44 2022/05/27 18:37 jinken カテゴリー 公開中

#5 2022/05/27 18:37 kurashi カテゴリー 公開中

(2) かな辞書 ⊙ 組織変更

O LDAP ⊙ リンクチェック

⊙ 読み上げ音声

◎ アクセシビリティチェ

#152 2022/05/27 18:37 css アップローダー 公開中

 $\mathbf{u}$ 

 $|\wedge$ 

 $\ddagger$ 

## 組織変更の流れ

<span id="page-3-0"></span>組織変更を行う場合の流れです。詳細は各記載ページをご参照ください。

### 組織変更情報の登録

組織変更情報を登録します。([5](#page-4-0) ページ)

変更内容にグループの新設([8](#page-7-0)ページ)や移動([9](#page-8-2)ページ)、統合(9ページ)、分割 ([12](#page-11-0) ページ)、廃止([13](#page-11-1) ページ)するグループの詳細を設定します。 CSV ファイルでの一括設定も可能です。([15](#page-13-2) ページ)

### テスト実行

組織変更をテスト実行します。([18](#page-17-0) ページ)

組織変更の登録情報を使ってデータ上でテスト実行するもので現在の組織に影響はあ りません。実行後のログを確認してエラーがあれば修正してエラーの無い状態に調整 していきます。

### 本番実行

組織変更を本番実行します。([22](#page-21-0) ページ)

本番実行前には必ずテスト実行をしてエラーの無い状態にしてください。

ユーザーの所属や記事などの所有権の割り当て

組織変更後にはユーザーや記事などの調整が必要です。(24 ページ)

# 組織変更情報の新規作成

<span id="page-4-0"></span>(1) 「新規作成」をクリックします。

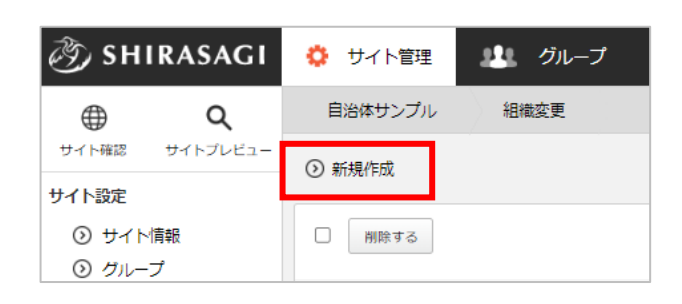

(2) 入力項目を設定します。

\*入力必須です。

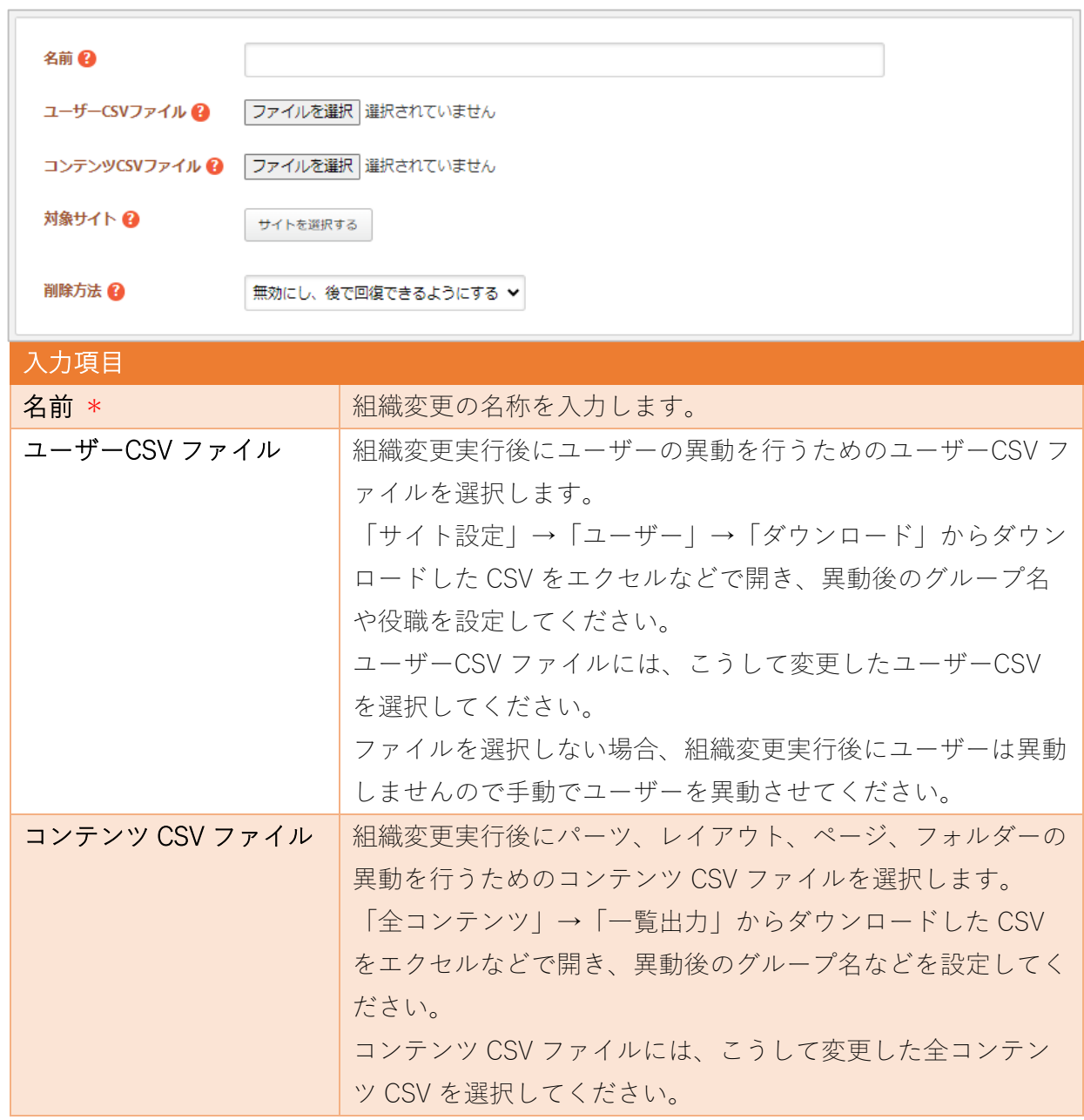

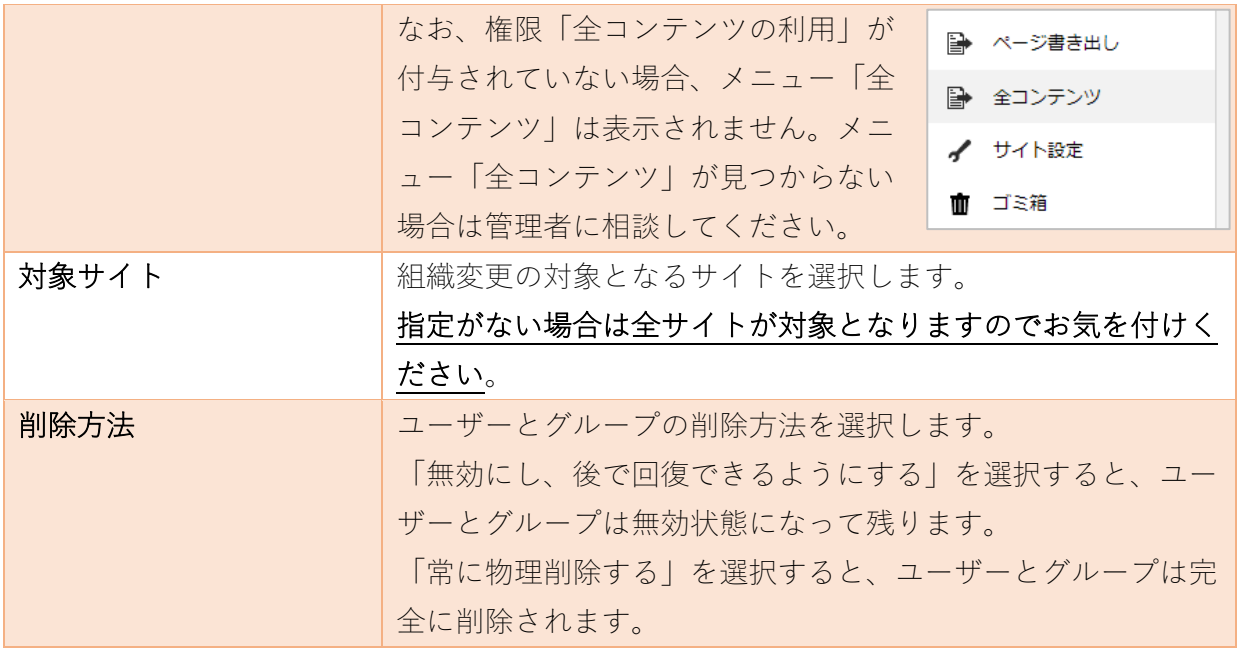

(3) 入力項目を設定後、「保存」をクリックして設定内容が保存します。

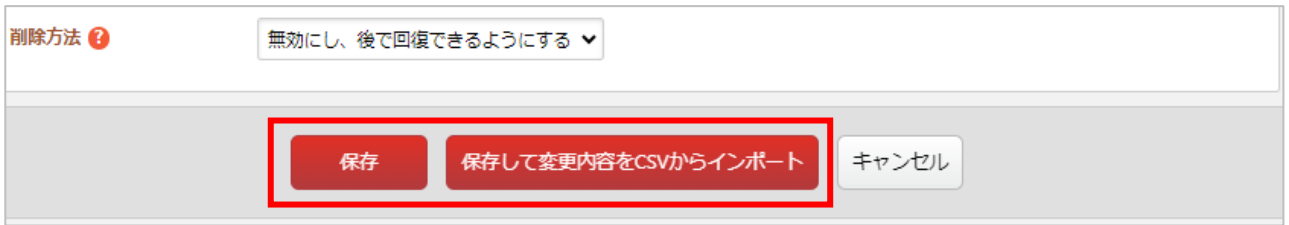

「保存して変更内容を CSV からインポート」をクリックすると、ファイル選択画面が表示されます。 この時にインポートする CSV ファイルが未作成の場合は、「サンプル CSV をダウンロード」をク リックしてテンプレートファイルをダウンロードすることもできます。

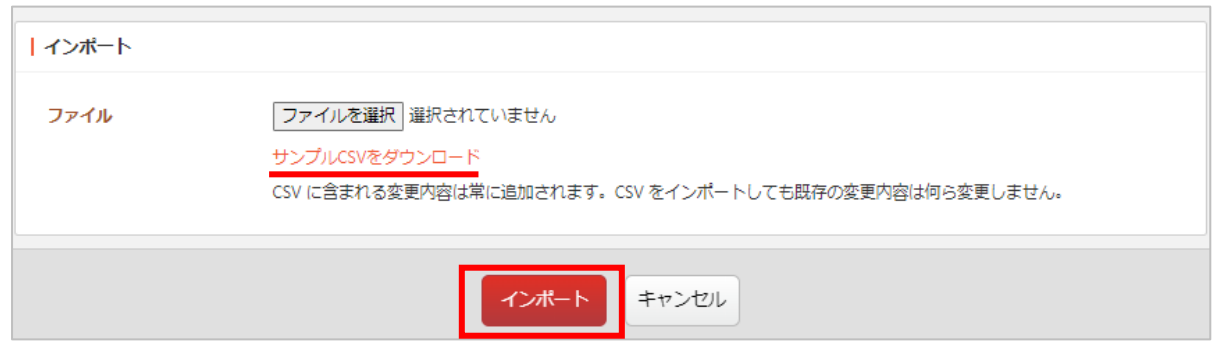

CSV ファイルのインポートは組織変更情報登録後行うこともできます。

CSV ファイルの設定については「CSV ファイルでの一括設定([15](#page-13-2) ページ)」をご参照ください。

<span id="page-6-0"></span>ここでは、「組織変更」するグループの詳細内容について登録していきます。組織変更情報登録後、詳 細画面から操作を行います。

![](_page_6_Picture_60.jpeg)

組織変更では以下のグループの変更方法があります。

- 新設 … グループを新たに作成します。
- 移動 … 既存グループを移動させます。
- 統合 … 複数の既存グループを統合して一つにまとめます。
- 分割 … 一つの既存グループを複数のグループに分割させます。
- 廃止 … 既存グループを廃止(削除)します。

<span id="page-7-0"></span>新規に追加するグループを登録します。すでにグループが存在する場合は、上書きされます。

(1) 「新設を追加する」をクリックします。

![](_page_7_Picture_43.jpeg)

(2) 必要事項を入力します。

※入力項目については『管理画面操作マニュアル「ユーザー・グループ」』のグループの設定情 報をご参照ください。

![](_page_7_Picture_44.jpeg)

(3) 「保存」をクリックすると、新設するグループ情報が保存されます。

![](_page_7_Picture_45.jpeg)

<span id="page-8-0"></span>グループの移動情報を登録します。グループの ID は変わりません。移動元グループに所属するユーザ ーは、新しいグループに移動します。

記事、フォルダー、パーツ、レイアウトなどコンテンツのプロパティに、移動元グループの情報が設 定されている場合、移動先のグループ情報に置き換わります。

(1) 「移動を追加する」をクリックします。

![](_page_8_Picture_68.jpeg)

(2) 移動元は移動する対象の既存グループを選択します。移動先はグループ名には移動する先の所属 を入力し、そのほかは必要に応じて入力します。

![](_page_8_Picture_69.jpeg)

#### 移動する場合の連絡先の取り扱い

<span id="page-8-2"></span><span id="page-8-1"></span>移動の場合は移動元グループに所属しているページの連絡先は移動先として設定された連絡先に書き 換わりますが、ページの連絡先で「グループと連動しない」設定がされている場合は所属は変わりま すが、連絡先は書き換わりません。

統合

<span id="page-9-0"></span>2 つ以上の統合元グループを 1 つの統合先グループに統合します。統合元グループは削除されます。 統合先グループが存在する場合は、登録情報で上書きされます。 統合元グループに所属しているユーザーやコンテンツは、統合先グループに所属します。

(1) 「統合を追加する」をクリックします。

![](_page_9_Picture_44.jpeg)

(2) 必要事項を入力します。統合元グループ名では統合する複数の既存グループを選択します。

![](_page_9_Picture_45.jpeg)

(3) 「保存」をクリックすると、統合するグループ情報が保存されます。

<span id="page-10-0"></span>統合の場合には複数グループの連絡先が統合されることになります。いずれかのグループの連絡先を 統合することが可能です。また、新規作成した連絡先にすることもできます。

![](_page_10_Picture_44.jpeg)

統合元に複数のグループを設定するとそれぞれの連絡先が統合元の連絡先として表示されます。

いずれかのグループに統合する場合は「主」となるグループにチェックします。

一番下の空欄に新しい連絡先を入力して、「主」とすることもできます。

![](_page_10_Picture_45.jpeg)

## 「主の連絡先に一括統合する」をクリックして保存します。

※主の連絡先に一括統合しない場合はすべての連絡先が統合先に保持されます。

※削除を使用すると統合されずにグループと連携されない独立した連絡先を持つページとなって

しまいますのでご注意ください。

## 分割

<span id="page-11-0"></span>1 つの分割元グループを 2 つ以上の新規作成する分割先グループに分割します。分割元グループは削 除されます。分割先グループが存在する場合は、登録情報で上書きされます。

分割元グループに所属しているユーザーやコンテンツは、1 番目の分割先のグループに所属します。

実行後、下記の操作を行ってください。

- ・ユーザーを適切に振り分けてください。
- ・記事、フォルダー、パーツ、レイアウトのプロパティを適切に設定しなおしてください。
- ・記事、フォルダー、パーツ、レイアウトの所有権を適切に振り分けてください。

![](_page_11_Picture_74.jpeg)

(2) 必要事項を入力します。分割元のグループ名では分割する既存のグループを選択します。分割先 は3つまで設定できます。

![](_page_11_Picture_75.jpeg)

統合先

<span id="page-11-1"></span>(3) 「保存」をクリックすると、分割するグループ情報が保存されます。

統合

<span id="page-12-0"></span>分割の場合には一つのグループを複数の連絡先に分割されることが想定されます。同じ連絡先を引き 継ぐことや新規作成した連絡先を設定することができます。

分割元グループを選択すると、分割先の1~3までの連絡先にはいったん分割元の連絡先が設定 されます。

![](_page_12_Picture_29.jpeg)

分割先1~3(不要であれば3のグループ名はクリア)のグループ名や連絡先の情報を入力して 保存します。

#### 廃止

<span id="page-13-0"></span>グループが廃止される場合、廃止情報を登録し、廃止グループを削除します。 実行後、下記の操作を行ってください。

- ・廃止グループに所属するユーザーを適切に振り分けてください。
- ・記事、フォルダー、パーツ、レイアウトのプロパティを適切に設定しなおしてください。
- ・記事、フォルダー、パーツ、レイアウトの所有権を適切に振り分けてください。
- (1) 「廃止を追加する」をクリックします。

![](_page_13_Picture_61.jpeg)

(2) 必要事項を入力します。廃止する既存グループを選択します。

![](_page_13_Picture_62.jpeg)

(3) 「保存」をクリックすると、廃止するグループ情報が保存されます。

廃止する場合の連絡先の取り扱い

<span id="page-13-2"></span><span id="page-13-1"></span>グループが廃止される場合には所属ユーザーやコンテンツは未所属になります。連絡先については 「グループと連動する」設定の場合は連絡先がクリアされますが、「グループと連動しない」設定の ページには既存の連絡先は残ります。

### CSV ファイルでの一括設定

<span id="page-14-1"></span><span id="page-14-0"></span>前項の新設から廃止までの設定は CSV ファイルにて一括で設定することができます。大規模な組織変 更では CSV ファイルでの設定をご利用ください。

## CSV インポート

CSV ファイルの形式はサンプル CSV で確認することができます。※サンプル CSV は組織情報を新規 登録時や CSV インポート画面からダウンロードできます。

![](_page_14_Picture_166.jpeg)

CSV ファイルは下記の項目を1行1操作でカンマ()区切りで登録していきます。

「操作」「操作元グループ名操作先 1\_グループ名」「操作先 1\_表示順」「操作先 1\_DN」「操作先 1\_ 連絡先 1\_主」「操作先 1\_連絡先 1\_識別名」「操作先 1\_連絡先 1\_担当部署」「 操作先 1\_連絡先 1\_電 話番号」「操作先 1\_連絡先 1\_ファックス番号」「操作先 1\_連絡先 1\_メールアドレス」「 操 作 先 1\_ 連絡先 1 リンク URL| 「操作先 1 連絡先 1 リンク名|

※操作は「新設」「移動」「統合」「分割」「廃止」のいずれかを設定します。 ※操作先グループの情報は上記の1と同情報を1~3まで設定することが可能です。

(1) CSV ファイルを作成後、組織情報の編集画面から「CSV インポート」をクリックします。

![](_page_14_Picture_167.jpeg)

(2) 「ファイルを選択」をクリックし、設定情報を記載した CSV ファイルを設定します。

![](_page_15_Picture_27.jpeg)

(3) 「インポート」をクリックすると、CSV ファイルの情報が変更内容に設定されます。

![](_page_15_Picture_28.jpeg)

![](_page_15_Picture_29.jpeg)

CSV に含まれる変更内容は常に追加されます。CSV をインポートしても既存の変更内容は何ら 変更しません。

※既登録の操作情報を再度登録しても上書きはされません。同じ操作が 2 つ登録されますので ご注意ください。

![](_page_16_Picture_44.jpeg)

CSV ダウンロード

<span id="page-16-0"></span>変更内容は CSV ファイルでダウンロードすることもできます。開発環境で組織変更を作成してその情 報をダウンロードして本番環境へインポートに利用したりすることができます。

![](_page_16_Picture_45.jpeg)

# テスト実行

<span id="page-17-0"></span>テスト実行では、組織変更をシミュレートすることが出来ます。テストの実行結果をログファイルで 閲覧することができます。

(1) 変更内容の登録終了後、画面下部の「テスト実行する」をクリックします。

![](_page_17_Picture_35.jpeg)

![](_page_17_Picture_36.jpeg)

(2) 必要に応じてオプションを設定し、「テスト実行」をクリックします。

![](_page_17_Picture_37.jpeg)

![](_page_18_Picture_68.jpeg)

- (3) テスト実行後、時間をおいて結果を確認します。
	- ① テスト実行には時間がかかります。いったん組織変更の詳細画面に自動的に戻っていますの で、結果を確認する場合は詳細画面の「テスト実行する」からテスト実行画面に入ります。

![](_page_18_Picture_69.jpeg)

![](_page_18_Picture_70.jpeg)

③ ログを確認します。※以前のログが残っている場合はリロードしてください。

![](_page_19_Picture_31.jpeg)

ログのダウンロード

<span id="page-19-0"></span>「ログのダウンロード」をクリックすると、\*\*\*.log の名前のファイルがダウンロードされます。

![](_page_19_Picture_32.jpeg)

# 変更履歴の確認

<span id="page-20-0"></span>変更履歴には組織変更によって変更された内容が記載されています。

![](_page_20_Picture_33.jpeg)

共通ではサイトに共通するグループなどの変更内容を確認することができます。

![](_page_20_Picture_34.jpeg)

サイト名をクリックすると、パーツやレイアウト、フォルダー、ページの変更情報を確認することがで きます。

![](_page_20_Picture_35.jpeg)

失敗した場合でも変更履歴でどこで失敗したかを確認することができますので、こちらを見ながら調整

していきます。

# ジョブでの実行状況確認

<span id="page-21-0"></span>実行履歴はジョブ一覧でも確認することができます。

(1) 「サイト設定」―「ジョブ」をクリックします。

![](_page_21_Figure_3.jpeg)

(2) ジョブ実行履歴に組織変更の実行状況が表示されています。※下記画面ではまだ実行中です。実 行後は「完了」と表示されます。

![](_page_21_Picture_44.jpeg)

<span id="page-22-0"></span>組織変更を本番実行します。事前にテスト実行でエラーのないことを確認の上で実行してください。

(1) 詳細画面下部の「本番実行する」をクリックします。

![](_page_22_Picture_48.jpeg)

テスト実行する

本番実行する

(2) 必要に応じてオプションを設定し、「本番実行」をクリックします。

![](_page_22_Picture_49.jpeg)

(3) 本番実行後、時間をおいて結果を確認します。ログの確認方法はテスト実行と同じです。

<span id="page-23-0"></span>本番実行後にユーザー、記事、フォルダー、パーツ、レイアウトを適切に修正する必要があります。

(1) 本番実行後にログを確認します。

![](_page_23_Picture_95.jpeg)

(2) 変更履歴から詳細を確認([21](#page-20-0) ページ)するなどし、操作に応じて下記の対応が必要です。

新規作成 … 新規作成されたグループに所属するユーザーやコンテンツを設定します。

- 移動 … 移動されたグループに所属しているユーザーやコンテンツは移動されています。
- 統合 … 統合元に所属していたユーザーやコンテンツは統合先に変更されています。
- 分割 … 分割元に所属していたユーザーやコンテンツは 1 番目の分割先のグループに所属 しています。必要に応じて調整します。
- 廃止 … 廃止グループに所属していたユーザーやコンテンツはグループに所属しない状態に なっています。必要に応じて設定します。
- ※コンテンツの連絡先は実行時の「連絡先情報を強制的に変更する」チェックや各コンテンツ での「グループに連動する」設定に準じますのでご注意ください。
- ※組織変更の過程において、「主の連絡先に一括統合する」が未チェックの場合は旧連絡先を 保持しています。